# **Manual de usuario**

Este manual se realizó como guía para el llenado de la Encuesta "Seguimiento sanitario para el SARS-CoV2 en hogares" de los alumnos y del personal de nuestra Facultad.

## **1. Ingreso al sistema CIPPS**

Para ingresar al sistema, haga clic o copie el siguiente enlace: <https://apps.cipps.unam.mx/encuestas/>

Luego, de clic en el botón "Seguimiento sanitario para el SARS-CoV2 en hogares"

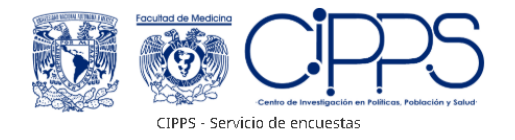

Las siguientes encuestas están disponibles:

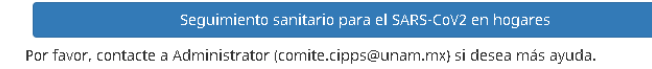

## **2. Registro**

Llene los campos que aparecen en esta pantalla y presione el botón  $\lvert \frac{\text{Continuar}}{\text{Continuar}} \rvert$ . Si los datos son correctos, recibirá un correo electrónico para la captura del seguimiento.

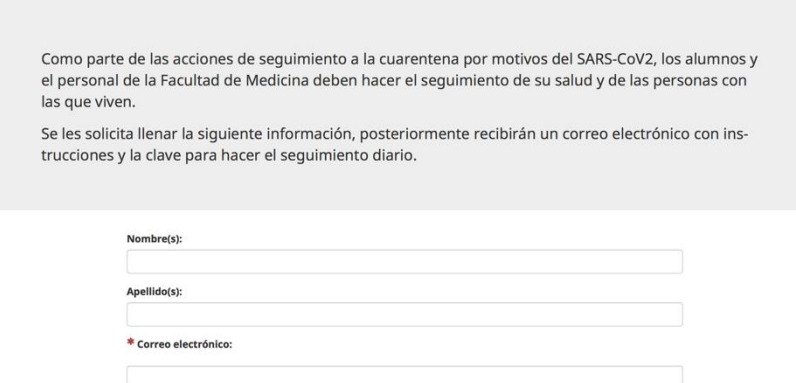

## *a. Fecha de nacimiento*

Si utiliza una computadora personal, escriba manualmente la fecha con dos dígitos para el día, dos para el mes y cuatro para el año,

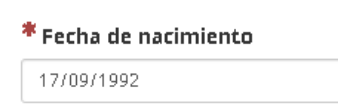

o haga clic en el icono *desplegar* (marcado en rojo).

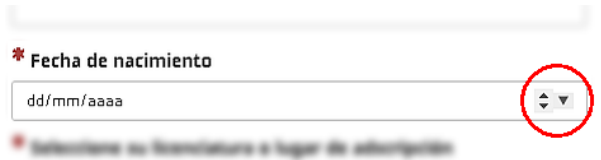

Se desplegará un listado con mes y año (marcado en rojo). Busque su año utilizando la barra de desplazamiento del lado derecho.

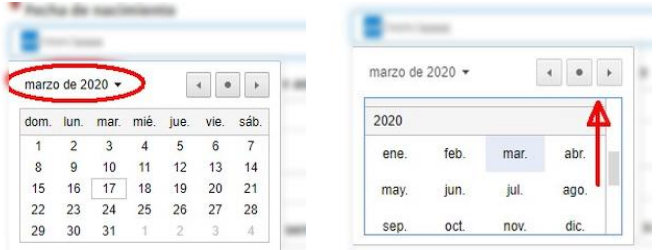

En el caso de dispositivos móviles, presione el campo para que aparezca el selector. Después, presione el año (marcado en rojo) y a continuación su año de nacimiento, seguido del mes y del día. Para terminar, pulse establecer.

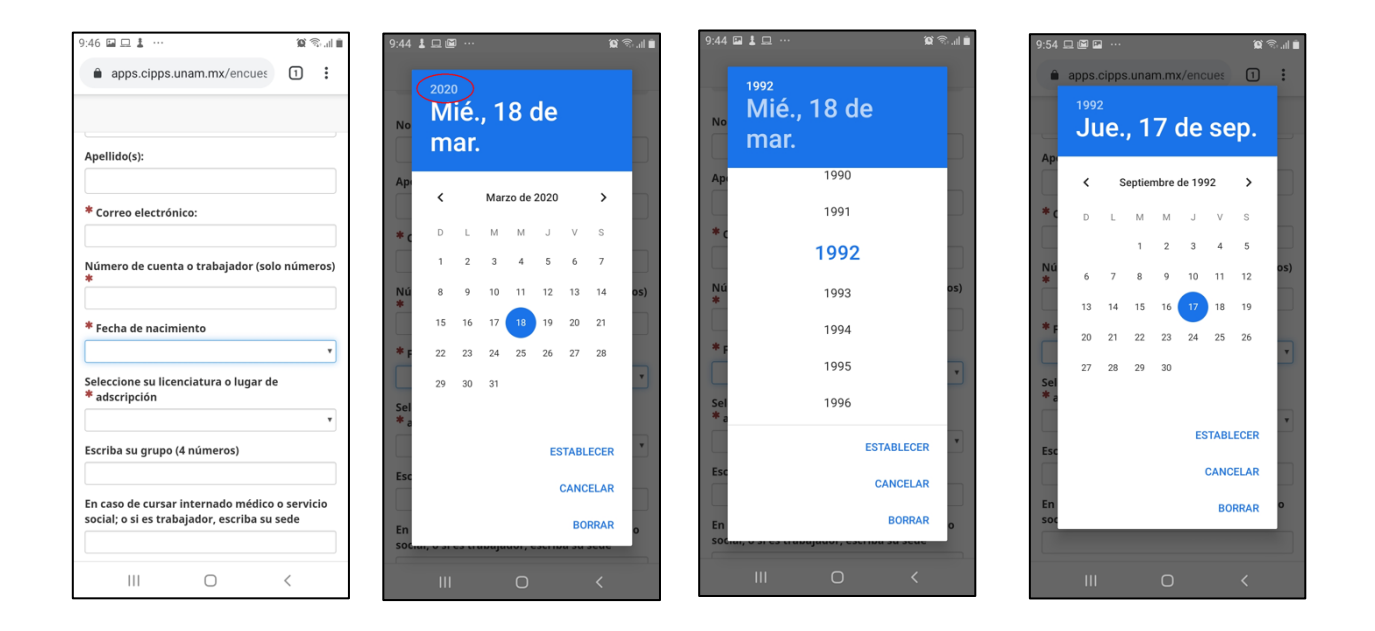

# *b. Sección de cohabitantes*

En esta sección, llene un espacio por cada cohabitante que tenga. Es necesario que escriba todos los datos para que quede correctamente registrado.

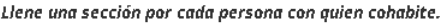

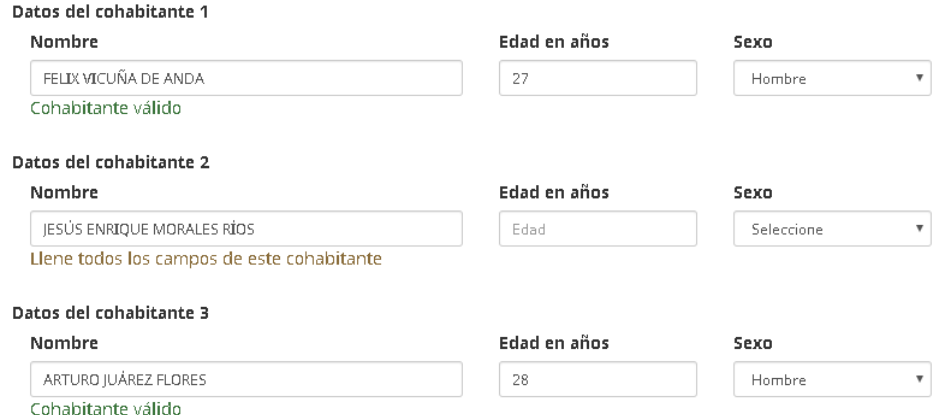

## *c. Aviso de privacidad*

Al final de la sección se encuentra el aviso de privacidad de la Facultad de Medicina.

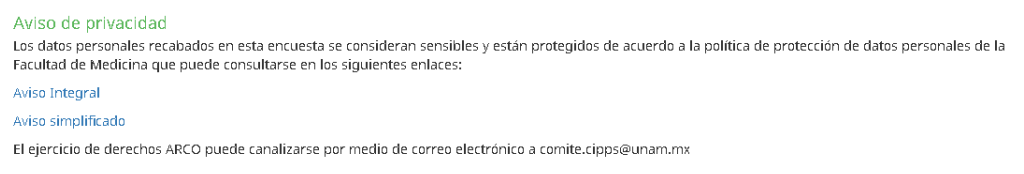

## **3. Confirmación del registro**

Verifique que los datos de su registro sean correctos y que recibió el correo electrónico con su enlace de acceso. Este enlace es personal y será utilizado para acceder a todos los registros.

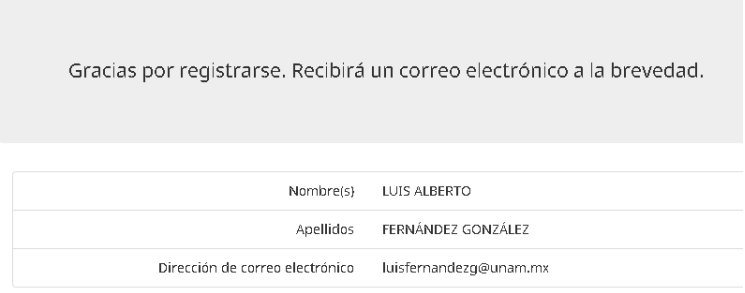

#### Confirmación de inscripción en seguimiento

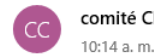

comité CIPPS <comite.cipps@unam.mx>

M

Para: luisfernandezg@unam.mx

Estimado/a LUIS ALBERTO FERNÁNDEZ GONZÁLEZ:

Hemos recibido una solicitud de este correo electrónico para participar en el "Seguimiento sanitario para el SARS-CoV2 en hogares".

Para ingresar, pulse en la siguiente URL:

https://apps.cipps.unam.mx/encuestas/index.php?r=survey/index/sid/954156&lang=es-MX&token=5MTXlYKlmoU2aPA

Si tiene dudas con respecto a su participación, o si no se registró para participar y cree que este correo es un error, por favor, póngase en contacto con CIPPS - Facultad de Medicina en comite.cipps@unam.mx.

De existir un error en su correo electrónico, tendrá que realizar de nuevo el registro.

#### **4. Captura del seguimiento**

Haga clic o copie y pegue en su explorador el enlace que llegó en su correo de confirmación. Acepte la política de privacidad y de clic en el botón siguiente

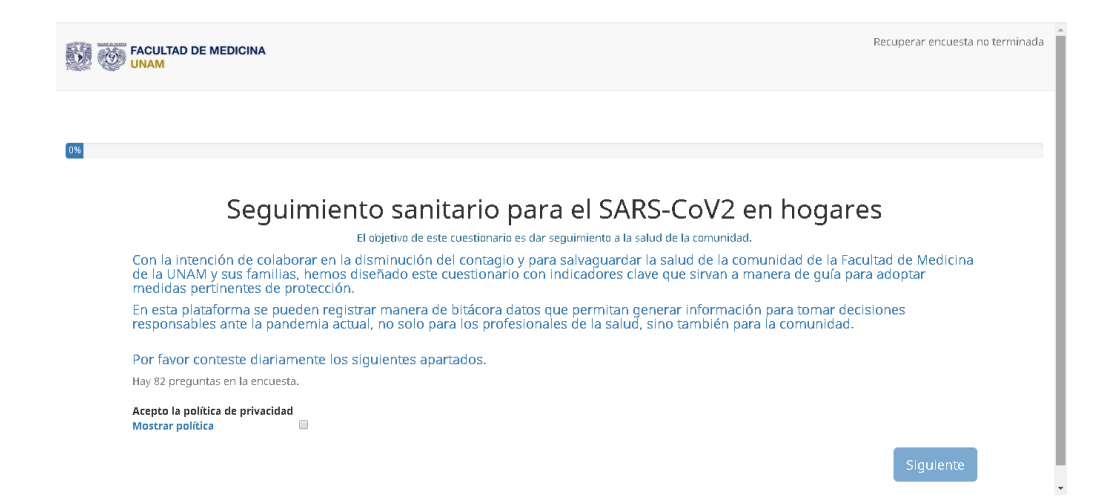

Siga las instrucciones en pantalla.

#### **5. Conclusión del registro:**

Cuando termine la captura de la información podrá ver la información en esta pantalla.

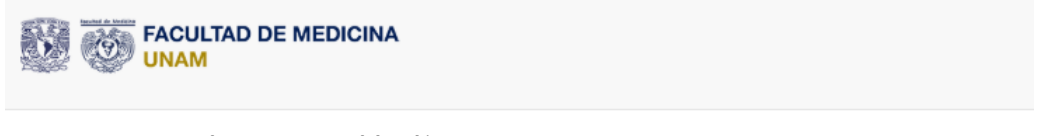

Agradecemos su participación

Puede visitar el micrositio de la facultad de medicina en el enlace que se encuentra debajo.

Imprimir respuestas. Ver estadísticas de esta encuesta. http://covid19.facmed.unam.mx/

# **6. Reingreso:**

Puede reingresar al seguimiento diario con el mismo enlace de su correo; sin embargo, si han pasado menos de 24 horas las *cookies* almacenadas por el explorador generarán la siguiente pantalla

Solo es necesario recargar la página y las respuestas se guardarán sin problema.

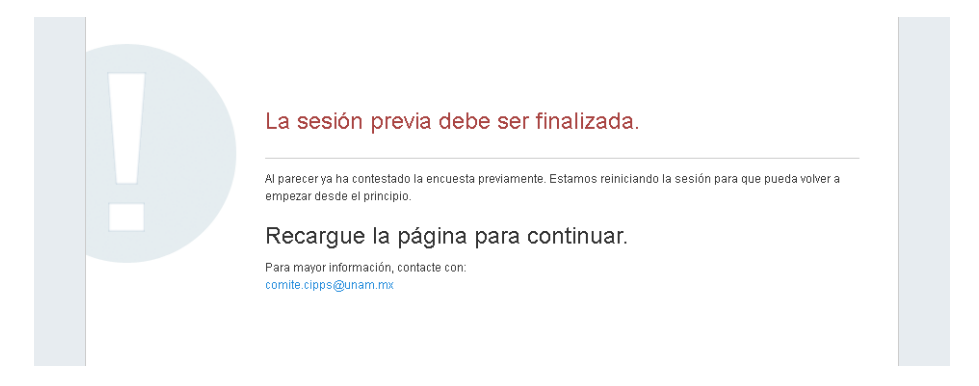

# **7. Consideraciones técnicas**

En algún caso extraordinario, si el seguimiento decide agregar o modificar variables será necesario que se registre de nueva cuenta.